# **Manage Google Groups Mailing List Memberships**

## Posting Messages in Google Groups

To send a message, you actually don't need to log into Google Groups at all. If you're an authorized sender, all you need to do is send an e-mail to the group e-mail address you were given after the group was created.

## Accessing your Group to Manage It

To access your Google Group, you must be signed into CNU connect. Once you are, you can go to [groups.google.com](http://groups.google.com). If you prefer, you can get to Groups by clicking the app switcher in any Google app and choosing More.

#### [blocked URL](https://lh5.googleusercontent.com/fHi4cIltyBIlZQvXikVKLH24A5CUo84yoV8nr5atdX3trMWr8Hq1zy_OHiQbSkUDvZiO1enCd9qWSUkq4DR-riihJShiOhy-9_ZOi0LnrVeSQ2g-w9Z-CGXz2Z90h8EZ65eDrH-f)

Then, click on Groups.

#### [blocked URL](https://lh3.googleusercontent.com/o5x77wTetvtf27LaCWzegpNg1PpTD_WkZA1ePtytMXHRRT-i09SROjJQZXzaxZ-JslC8SfTWD5rQTCDNoZgefDEi2QF-CArjgP1NTdXjOdV_p9rJc7GuAM379jXDrfkjqWONwNaD)

You'll be brought to the main Groups page. To access your groups, click My Groups.

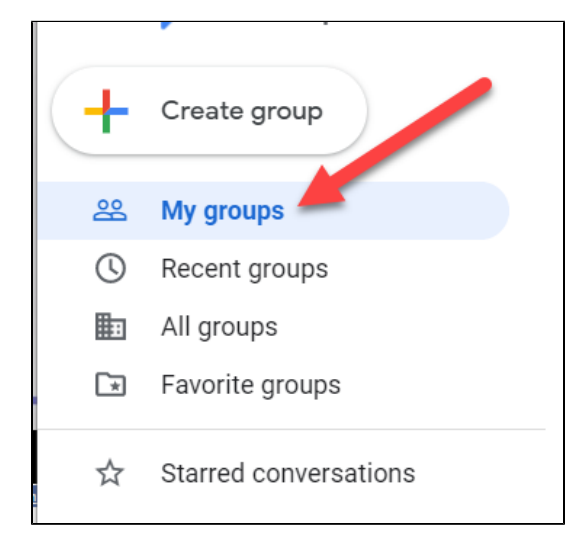

You'll see a list of the groups in which you are a member. You'll see several that you're not an administrator of; this is because CNU uses Google Groups for all of our mailing lists.

## Group Membership

To edit the membership of your group, click on "Manage members" under the name of your group.

[blocked URL](https://lh4.googleusercontent.com/Yn6n3dVV7zlCWY2zjNQ9Ftv90sEpPKwUgs9snrJmoO3Nk71szTxh0vXnFtHjpxl0sVMUpgeaZxFNJVZTpcucPCjf7I8OWafL2HB5YozSCOqP5w8-UI4-JS14tWzxwrgrnuzyWHdi)

### Adding Members

You'll see a list of everyone in your group. To add new people to your group, click on "Direct add members".

#### [blocked URL](https://lh6.googleusercontent.com/kR-Gi7Gxcmh2FJFd987ShWfOgOrY_a_wprz4K9sJfkAgRA-nYzaBfo3SmXyEiCSucwBpwSyizRmvJNDOfWZ_DqJ6XGQtp5eaW40rux_MfmUbH_XLM4orUpTbrajTxxVu-p_ZYSjp)

Enter the e-mail addresses in the top box. You can add multiple e-mail addresses separated with commas.

#### [blocked URL](https://lh4.googleusercontent.com/nWcSTkOxb-7oWvcc-ANmZwBGrRDNV8pUzE5EcCxQXcosHVn2w6gzhDNQ1ZLt1z9MKAL2bsX8LJDUjj-UDSrXIIa7jA7Pcon8g51VaYkh2qKuYPwha9MynPlN4Xf7sg3fvg0JwGtV)

In the next box, you can write a message letting the people you invited know that you've added them to the group. If you don't put a welcome message in, they won't get notified.

#### [blocked URL](https://lh3.googleusercontent.com/ZRJUruZqwSRppDICnp6bbD4iFVh5at2bPAZkCoOx1hImMOc3AZe4Xuf4l-tsKymziam3Gz7JrMjoS9pD7ZSLWEQt7jsjnqFh4BDCjfFx951mrOuXFkXA_Z76Rdtw4dPTvfp0t_uv)

The next set of options controls how often users receive e-mail. Unless your list is extremely high-traffic, the default All Email is the setting that you want for this. As all of our Google Groups are set up not to use the web discussion, it's very important that you do not use "No email". .

#### [blocked URL](https://lh3.googleusercontent.com/lfh7KHuzUpSU0dXRwnURl39IF2qfLs1GsSDSdq_m59wcr6Y3pYEPlke9TpI-nFRaL419GKeeroDpEw3cpaQZjpcroMaq3rc4e9JVDwhSEJRcgXqLPDMIzMgYv0sLz3jx7t4JjGDZ)

When you've got everything entered, click Add.

#### [blocked URL](https://lh4.googleusercontent.com/eK6Ae49UvpLsIgEoY3xrLohxHoskNa1CuNFtAPc4gfRwC_IZDxVYrC7TGiMQCAv_vqAwjO88DHBChllH1tifuWsPQ3b_iV4_4SvV3zCE5uBrx9S7fmVC1vZSjzCMRTolGZGrNx5R)

The people will be added to the group and will receive any e-mails you send to the group e-mail address.

### Removing Members

Removing members is simple. From the Manage Members page, check the box next to the member and choose "Remove from group" from the Actions menu.

#### [blocked URL](https://lh6.googleusercontent.com/VPpCjwo9HsiZmidf7AGksaKfjTBKarzQeZuo7Zc84Fg3e9cz-ijwpdrmw3dTDwNImTtXjI9PKiSRrUxVr18p9XrmWeTvmyTjB69DanrO8_E0ZJjU8bqs-fZ2Adg_ZV843-OZ0SSy)